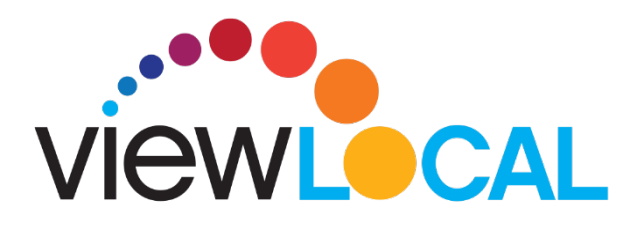

**IOS**

This guide will help you to download and install the **ViewLocal** App.

**Step 1.** Go to the Apple App Store and search **ViewLocal** download and install **Step 2.** Once downloaded, open the ViewLocal app sign in with your email address and password.

**Step 3.** Please read, Accept the Terms of Use

### **Selecting your show:**

**Step 1.** Tap the **three hash marks in the upper left - This will bring you to the** 

Menu. From here you will access:

- Home Page
- Guide (TV guide)
- Settings
- Support information

**Step 2.** Tap **Guide** to bring up the guides page

**Step 3.** Scroll up and down to find a show. Tap the show to view.

# **Enlarging to full screen:**

**Step 1.** Tap on the live show, a small box will appear in the bottom right corner

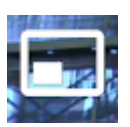

**Step 2.** Tap the image. Rotate your phone from portrait to landscape to view in widescreen mode.

**Step 3.** To exit full screen tap, tap the screen, then tap **Done** located on the bottom left

# **Pausing / Resuming a show**

Step 1. In either Landscape or Portrait mode tap the screen. The pause symbol will appear. Tap to pause.

**Step 2.** To resume play, tap the play button on the screen

**Step 3.** To advance to live show, tap the image

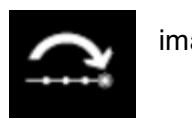

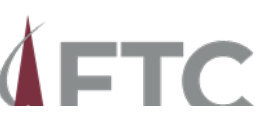

### **Closed Captioning:**

**Step 1.** In either portrait or landscape mode tap the screen. **Step 2.** Tap the **CC** in the bottom corner, tap CC to activate

**Step 3.** To turn off, tap the CC, then tap off

### **Exiting A Show from Landscape Mode**

**Step 1.** Tap the screen and select **Done** located in the bottom left corner

**Step 2.** Once in portrait mode tap Back to return to the guide

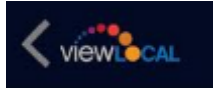

**Step 3.** Tap the the 3 hash marks located on the top left. **Step 4.** Make your selection

#### **Resetting your password:**

**Step 1.** Return to the home screen

**Step 2.** Tap the three hash marks in the upper left corner

**Step 3.** Tap settings

**Step 4.** Tap Reset Password and follow the instruction on the screen

**Signing out:**

**Step 1. Return to the home screen** 

**Step 2.** Tap the three hash marks in the upper left corner

**Step 3.** Tap settings

**Step 4.** Tap Sign out

### **Parental controls:**

If Parental controls have been set up a lock symbol will appear on the screen if a show is not permitted to be viewed. To unlock, tap the lock and enter the passcode.

 $\Lambda$ ETC